臺南市教育人員研究發表積分審查

## **報名系統與學習資源網操作指南**

#### **一、注意事項:**

- 1、 本文件僅為平台操作指南,所有規定以教育局頒發之實施計畫為依據。平台開放時間依據實施計畫 規定,逾期恕不受理。
- 2、本文件詳載臺南市教育人員研究發表積分審查會使用到的 [ 積分審查報名系統 ] 與 [ 學習資源網 ] 兩套系統的操作說明,參加積分審查者應詳閱後實作,操作若有問題再以電話諮詢。
- 3、 A[積分審查報名系統](http://paper.tn.edu.tw)為提供本市教育人員研究發表積分審查專用之 報名系統,所有參加者皆須進行線上報名,始得進行後續審查作業。

B[學習資源網](http://content.tn.edu.tw)為提供本市教師常態上傳教學資源之網站。

- 4、 根據規定參加 [ 教材教案 ] 與 [ 數位資料 ] 這兩類者, 除使用 [ 積分審查報名系統 ] 之外, 還須使 用 [ 學習資源網 ] ; 其餘 [ 出版品 ] \ [ 期刊 ] \ [ 研討會論文 ] 等三類僅需使用 [ 積分審查報名系 統1進行報名與後續送件即可,不須再使用「學習資源網1上傳著作。
- 5、 操作說明所使用之圖片皆為範例,非正式報名之案件。

### **二、申請流程:**

**流程一│**:使用 [ 積分審查報名系統 ] ( http://paper.tn.edu.tw ) 進行報名與著作資料填報後, 始得開 始送件。未完成線上報名逕送紙本者,不予受理。

**流程二|**:報名完成後列印四張附件(臺南市教育人員研究發表積分審查評分表、著作授權同意書、 送審編號及著作名稱信封貼條、送件資料自我檢核表)。

**流程三|**: 著作授權同意書須有作者之親筆簽名,若為數人合著,仍應取得所有作者之親筆簽名。如 有故意漏列作者之情事,除不予審核或註銷給分外,並依相關規定予以懲處。

**流程四|**: 將流程二印出之所有附件,併同著作由學校或單位彙整後 ( 亦可由作者自行送件 ),依時限 送達或寄送(以郵戳為憑)至本屆承辦單位:臺南市安南區海東國小(709 台南市安南區安中路三段 381 號)。

**流程五│**:參加[教材教案]與[數位資料]這兩類者,需於申請期間再將資源上傳至[學習資源 網 ] ( http://content.tn.edu.tw ) 後, 將該筆資源網址貼回 [ 積分審查報名系統 ] 之 [ 相關網址 ] 欄 位,未依前述規定者不予審核。

#### **三、諮詢服務:**

#### **1、實施計畫、受理項目、申請流程、送件事項、積分與審核方式等相關問題:**

 臺南市政府教育局課程發展科/鄭依琳老師/網路電話:99222/市話:06-2991111#8648 臺南市安南區海東國小/洪駿命主任/網路電話:57010/市話:06-2567146#802

**2、平台操作、申請流程、申請或上傳方式,平台障礙回報等相關問題:**

 臺南市政府教育局資訊中心/洪琮欽/網路電話:69088/市話:06-2130669#13 臺南市政府教育局資訊中心/李佳玲/網路電話:64090/市話:06-2130669#32

## **四、平台操作指南:**

#### **申請流程一**

1、請先詳閱教育局頒布之實施計畫並了解相關規定。

2、進入[積分審查報名系統](http://paper.tn.edu.tw),首頁可觀看歷年上傳成果。

| 102 學年度<br>▼            |                 | 教育行政 (17) | $\pmb{\mathrm{v}}$ | 教材教案 61 研討會論文 45 期刊 28 出版品 22 數位資料 11 全部 167 |  |  |  |  |  |
|-------------------------|-----------------|-----------|--------------------|----------------------------------------------|--|--|--|--|--|
| 102學年度「教育行政」領域 共 17 筆資料 |                 |           |                    |                                              |  |  |  |  |  |
| 學年度                     | 著作形式            | 申請者       | 著作領域               | 著作名稱                                         |  |  |  |  |  |
| 102                     | 期刊              | 陳惠文       | 教育行政               | [1] 行鎖溝通策略在學校招生之應用-以南部一所國中為例                 |  |  |  |  |  |
| 102                     | 期刊              | 陳惠文       | 教育行政               | [在] 國中關係行銷策略對家長滿意度之影響-品牌形象的干擾效應              |  |  |  |  |  |
| 102                     | 研討會論文           | 陳惠文       | 教育行政               | [9] 非營利組織領導者之理念和實踐研究-以福智團體為例                 |  |  |  |  |  |
| 102                     | 教材教案            | 胡雅婷       | 教育行政               | [画] 善化新魅力~「沒有角學堂」的創新經營                       |  |  |  |  |  |
| 102                     | 出版品             | 張鴻祺       | 教育行政               | 審施補救教學理論與策略心得                                |  |  |  |  |  |
| 102                     | 研討會論文           | 王全興 2     | 教育行政               | [9] 國中教師對於12年國教課程實施關注階段之研究                   |  |  |  |  |  |
| 102                     | 期刊              | 王全興       | 教育行政               | [9] 教育部精進課堂教學計畫的規劃與實施之探討—以數學領域為例             |  |  |  |  |  |
| 102                     | 研討會論文           | 何進春       | 教育行政               | ■▌雲端風暴對學校教育的啟示                               |  |  |  |  |  |
| 102                     | 期刊              | 何進春       | 教育行政               | ■ 以教師衝突觀點論教師對學生的身教與言教                        |  |  |  |  |  |
| 102                     | 期刊              | 何進春       | 教育行政               | ■▌從教育實務現場論中小學校長遴選~以某縣市為例                     |  |  |  |  |  |
| $\cdots$                | $7\pi + 4.46 +$ | 原金 五井 ル+  | 金沢 金属 投票 江港        |                                              |  |  |  |  |  |

4、點選 [登入], 請使用台南市教師認證系統之帳號密碼登入。

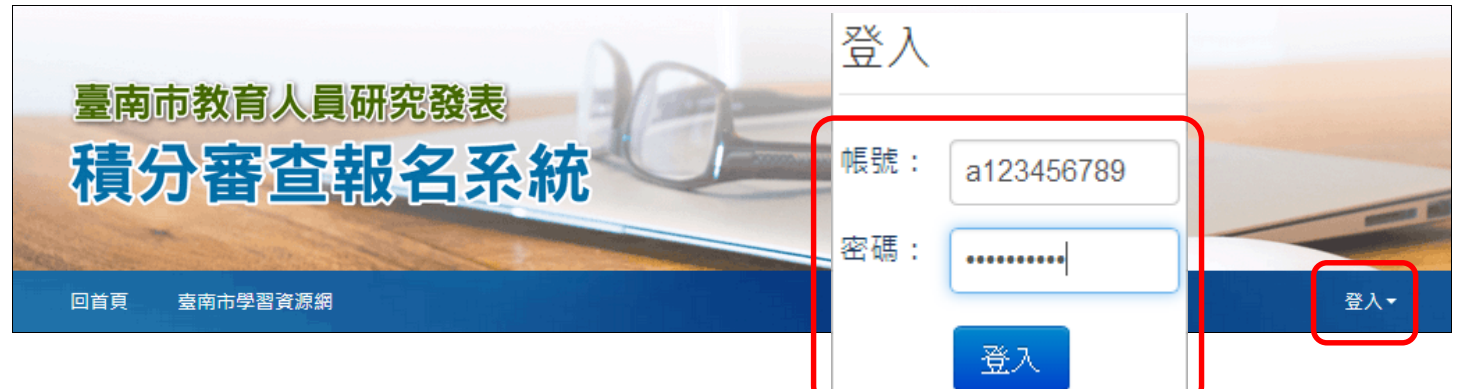

5、點選[案件申請]。

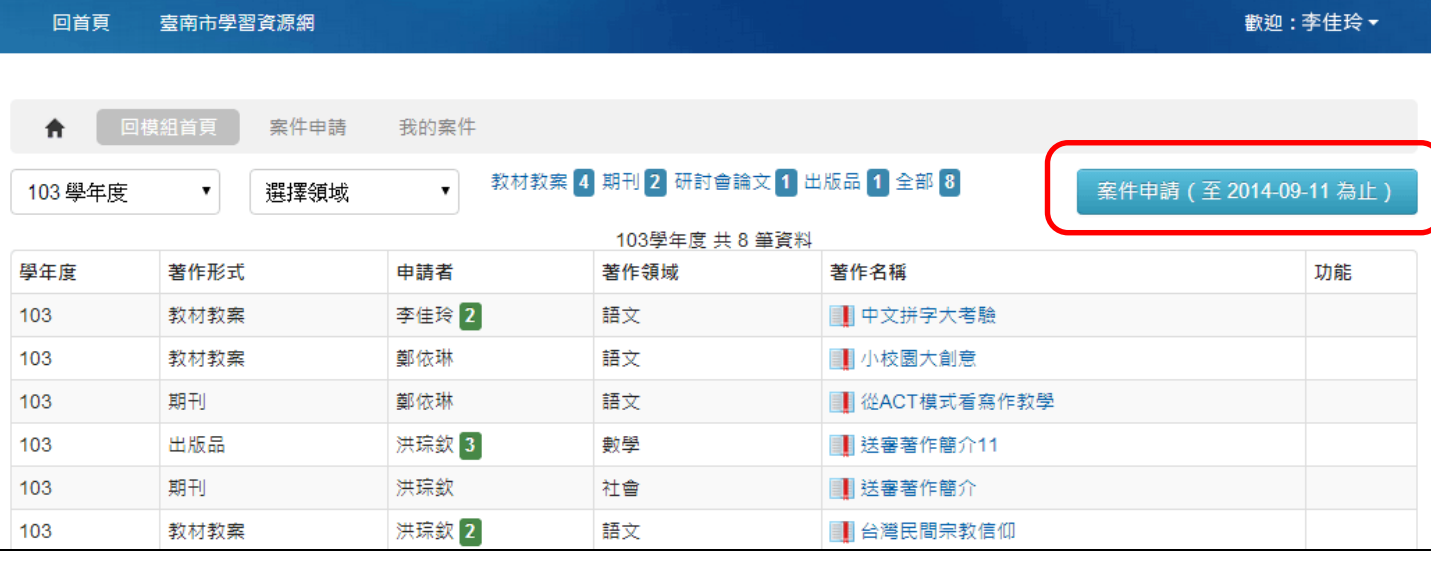

6、請依序選填[著作領域]、[著作形式]。

7、[著作作者]若為多人合著,請逐次點選 [ 新增一位作者 ] 後, 將其餘作者資料填入相關欄位, [ 積 分權重]欄位預設採平均分數,申請者可自行於該欄位中修改分數,但最終總合應為 100。

8、[期刊名稱] 若沒有則免填;[ 著作名稱 ] 請務必詳填。若為 [ 教材教案 ] 與 [ 數位資料 ] 兩類者, 其著作名稱應與於[學習資源網]上傳之資源名稱一致。

9、[相關網址]僅供 [ 教材教案 ] 與 [ 數位資料 ] 兩類填報於 [ 學習資源網 ] 上傳之資源網址, 網址 欄位填報格式如[http://163.26.1.53/Content/ResourceDetail.aspx?RAID=3859]。

10、[著作相關事蹟]若沒有則免填;[送審著作簡介]為必填,請依照規定簡述作品內容。

11、最後按下儲存即完成一筆申請。若需申請第二筆以上,請重複步驟 5 的流程。

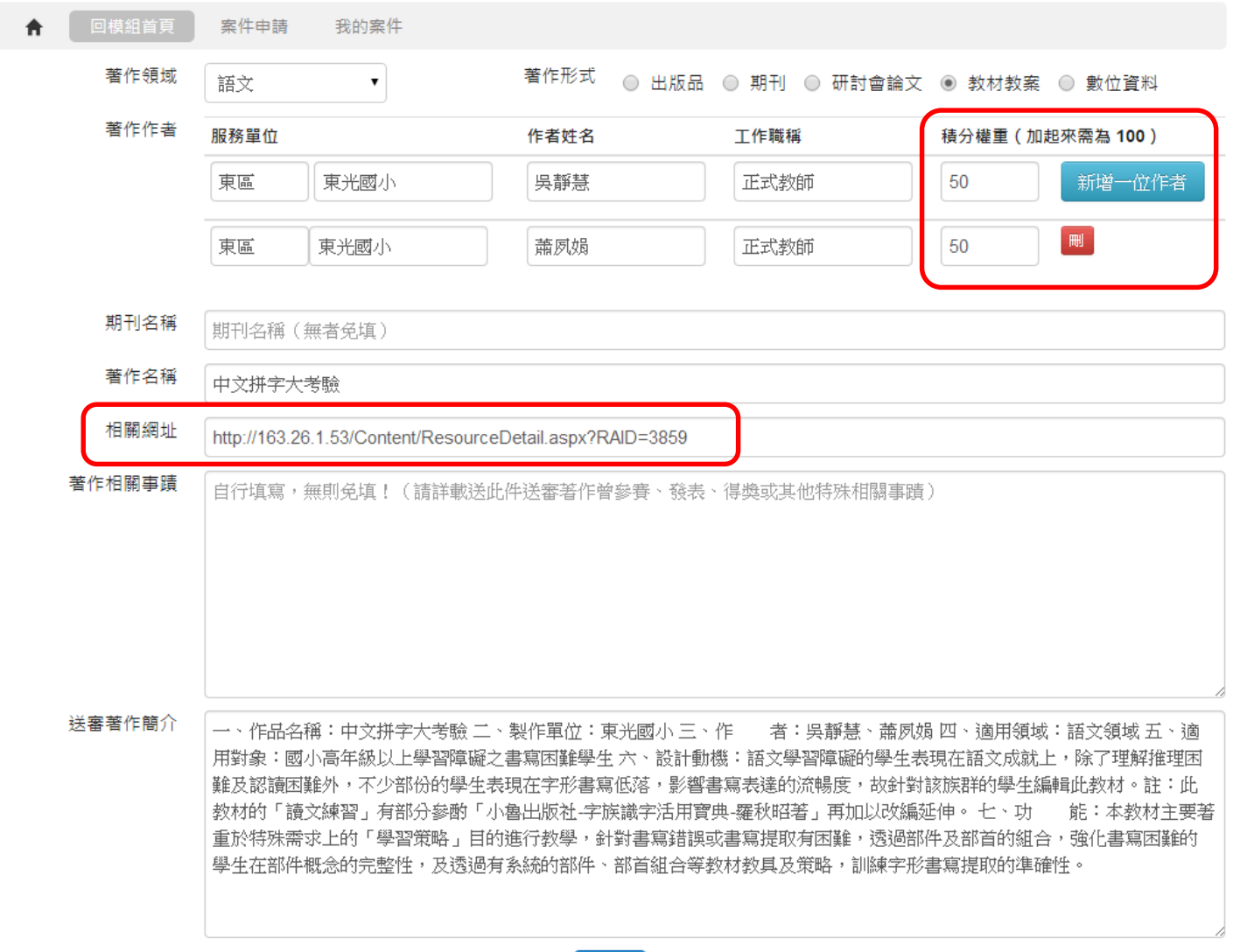

儲存

12、完成報名後,可於 [ 我的案件 ] 下觀看目前已申請的案件。

13、請依照實施計畫件數限制申請,可於期限內使用 [刪]、[編輯]來管理已申請的案件。

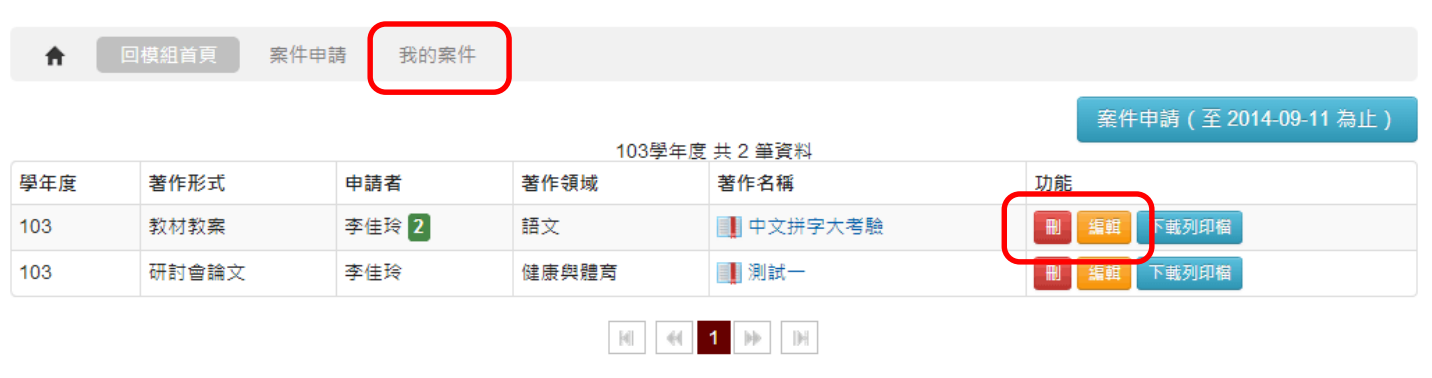

### **申請流程二、三、四**

1、申請完成後請逐筆點選每個案件的[下載列印檔]列印四張附件(臺南市教育人員研究發表積分審 查評分表、著作授權同意書、送審編號及著作名稱信封貼條、送件資料自我檢核表),後續作業一實施 計畫辦理。

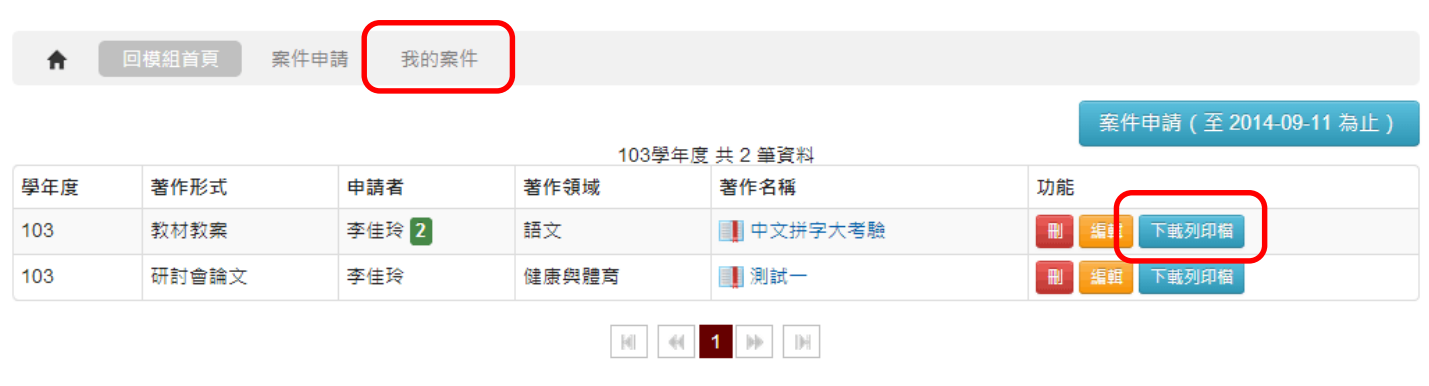

#### **申請流程五**

1、參加「教材教案]與[數位資料]這兩類者,需於報名期間再將資源上傳至「學習資源網]

(http://content.tn.edu.tw)後,將該筆資源網址貼回 [ 積分審查報名系統 ] 之 [ 相關網址 ] 欄位, 未依規定者不予審核。

2、進入[學習資源網](http://content.tn.edu.tw)並於功能列右側點選「登入」。

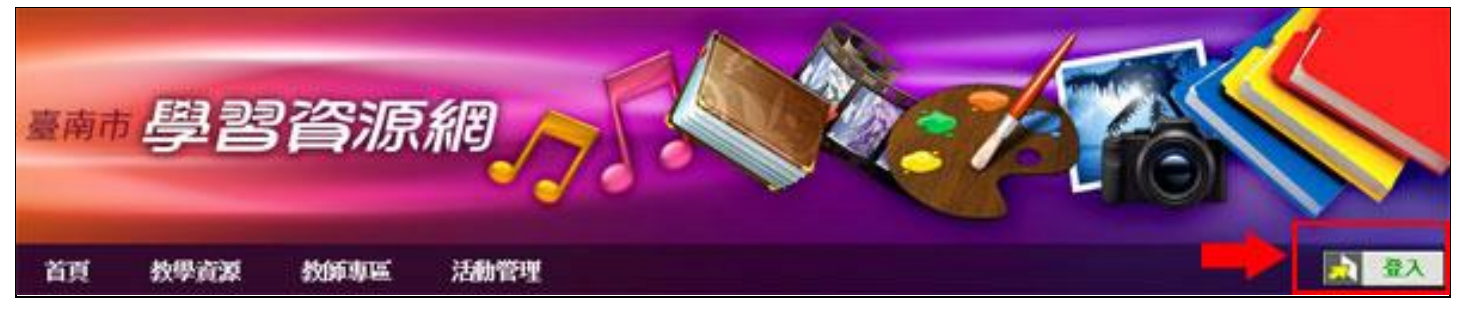

3、請使用台南市教師認證系統之帳號密碼登入。

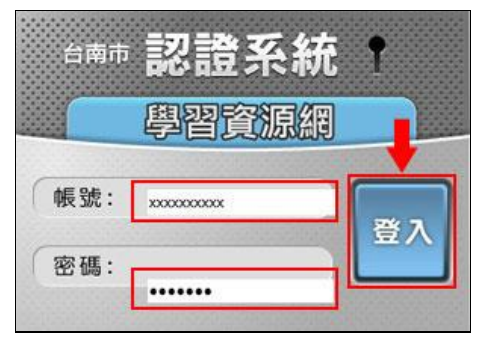

4、登入後,功能列下拉式選單點選「教師專區 / 資源列表」, 即可進入個人資源列表, 欲進行資源上 傳,請點選「新增資源」。

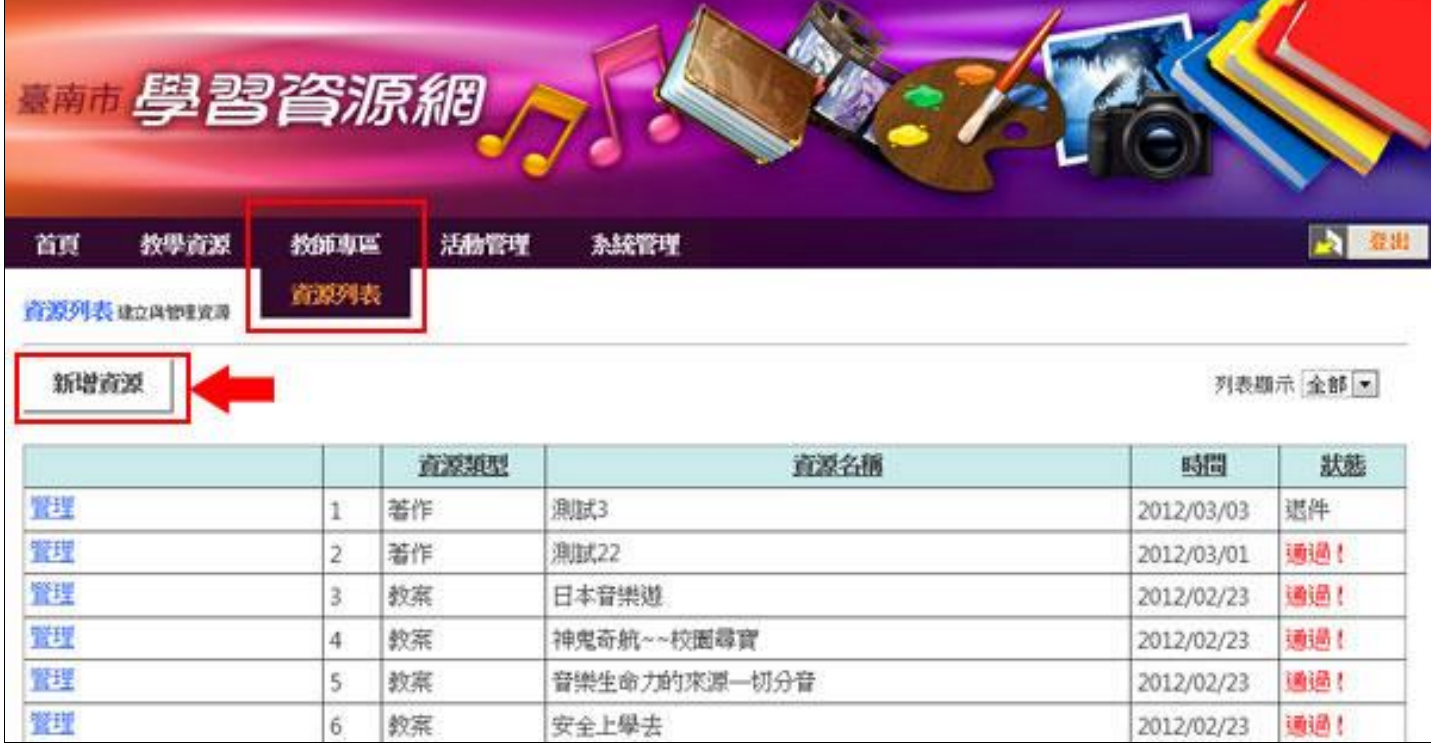

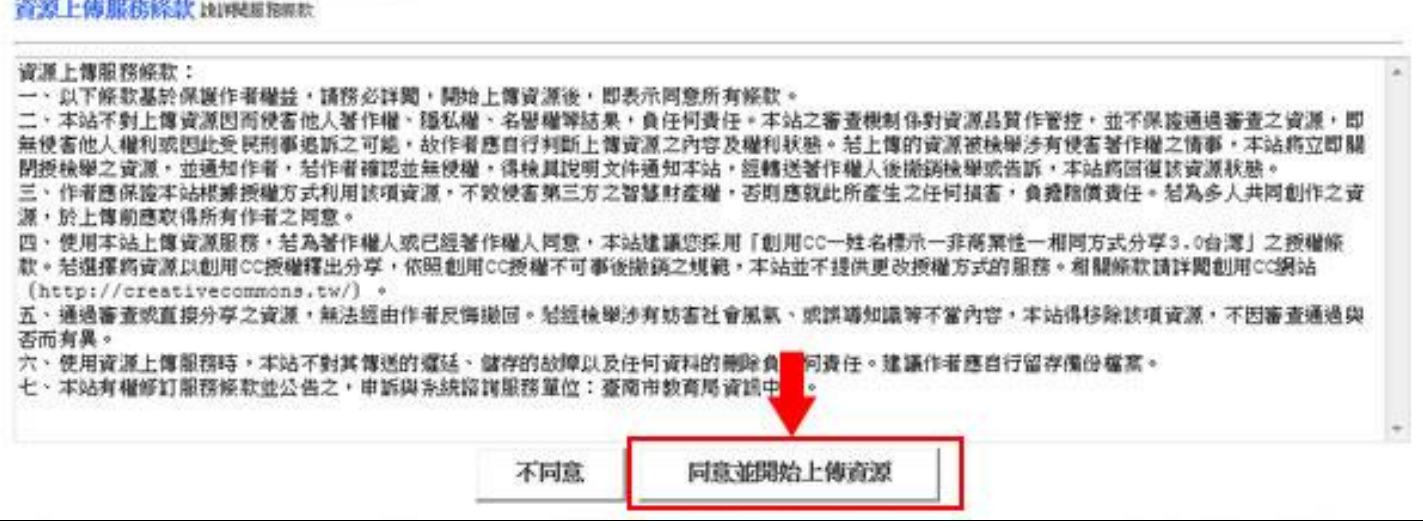

6、詳填所有欄位(圖示在下頁,皆為必填):

[ 資源名稱 ]: 填寫資源名稱。此處應與 [ 積分審查報名系統 ] 之 [ 著作名稱 ] 一致。

[資源類型]:務必正確選擇,「教案」泛指完整之教學檔案,包含教案、教材、學習單…等資源。「教 材」泛指單一媒體、文件、圖片…等資源。「著作」在此處不適用。

[適用版本]:無限制者可選擇「自編」或「部編」。

[授權方式]:請詳閱創用 CC 授權規範後選擇其中一項,建議選擇「創用 CC - 姓名標示 - 非商業性 -相同方式分享 3.0 台灣」。[適用領域]:可複選。[適用年級]:可複選。[描述/摘要]:請簡要描述資 源內容。[關鍵字]:請至少輸入一個關鍵字。

7、[上傳檔案]: 單一檔案請直接上傳, 多個檔案請先壓縮成一個 zip 後上傳, 檔案限制 500MB 以 內。填寫完後點選「上傳資源」。註:大檔案容易因上傳時間過久而失敗,上傳前請先確認網路狀態。 8、資源上傳成功後將進入新增多重作者書面,如果上傳的資源為多人合著,請務必將作者新增進來, 註:無台南市認證系統帳號的教師是無法新增成為作者的。

[作者]: 預設指定「登入者」為「作者」。該資源的編輯權限會歸屬於「登入者」, 但成果會歸屬於 「各作者」。

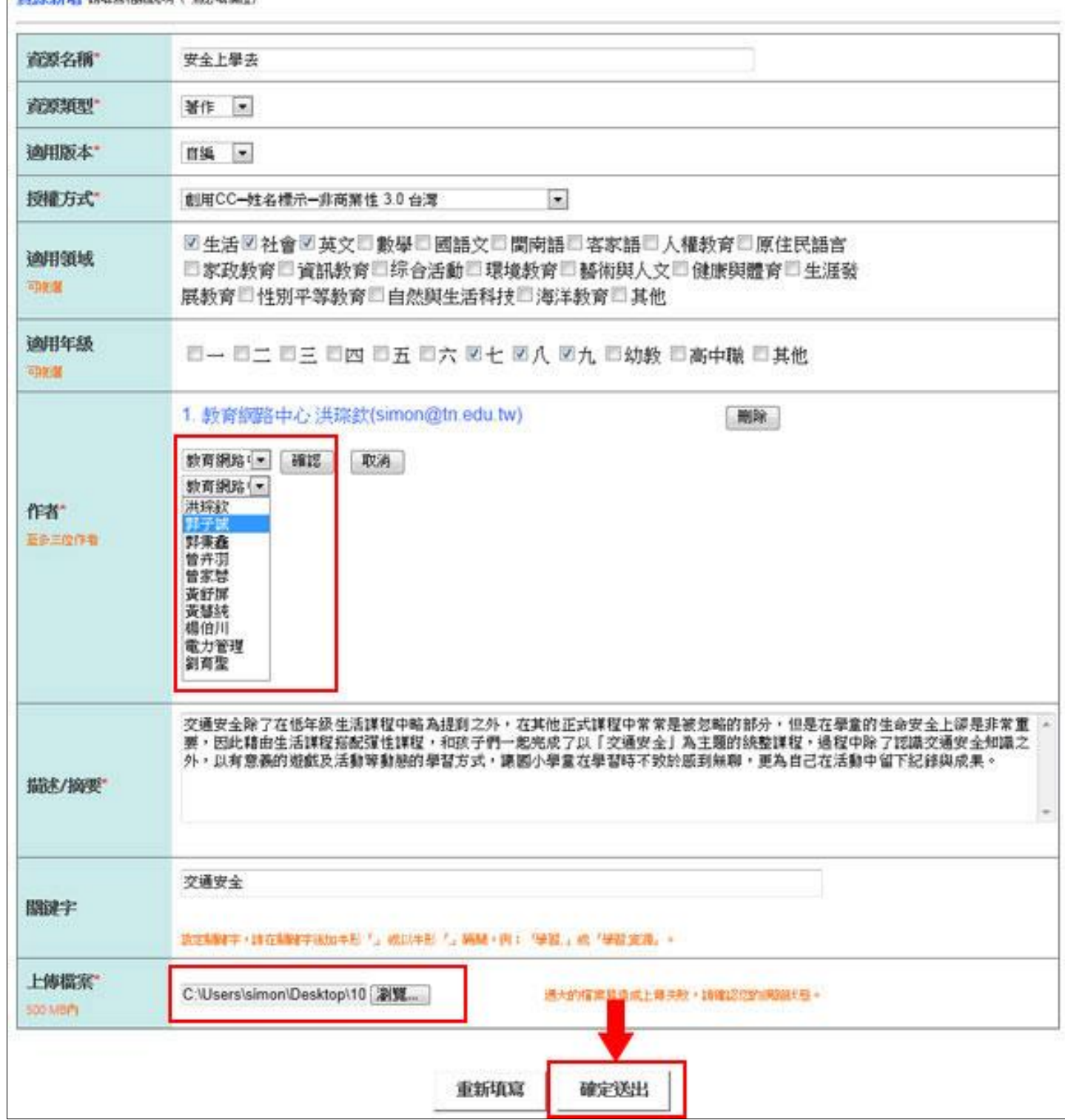

#### 9、返回「資源列表」後即出現方才新增的資源,此時狀態為「編輯中」,可再點選「管理」來修改。

資源列表建立與審理定義

新增資源

列表器示 全部 >

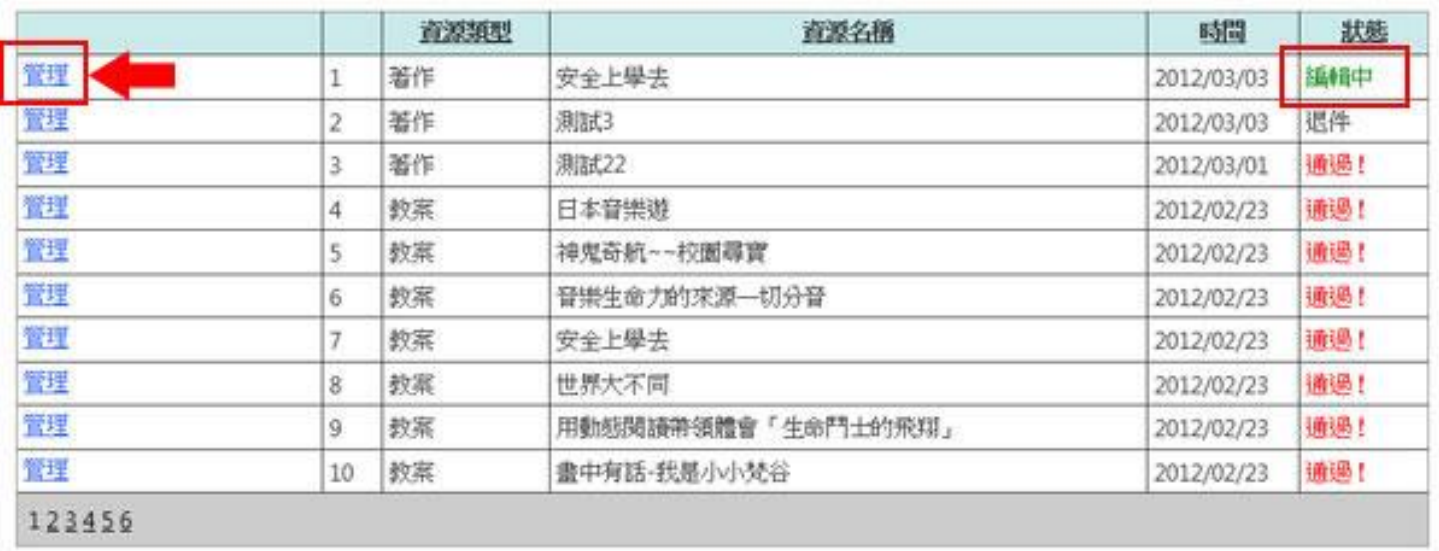

10、此時可針對尚未送審的資源進行內容修改,例如更新原已上傳之資源,可點選「刪除檔案」後, 重新上傳。本處任何異動後,必須點選「更新」資料才會正式異動。

11、資源編輯或更新完成後,須執行「送審」才會列為本站正式的教學資源。「送審」前除作者外,其 他用戶無法瀏覽該資源,也無法採計為校內成果或參加積分審查。請務必點選「送審」。

※註: 內容若更改過, 請勿直接按下送審, 需先按下「更新」, 成功更新後, 才能「送審」資源。 **VWW** 32

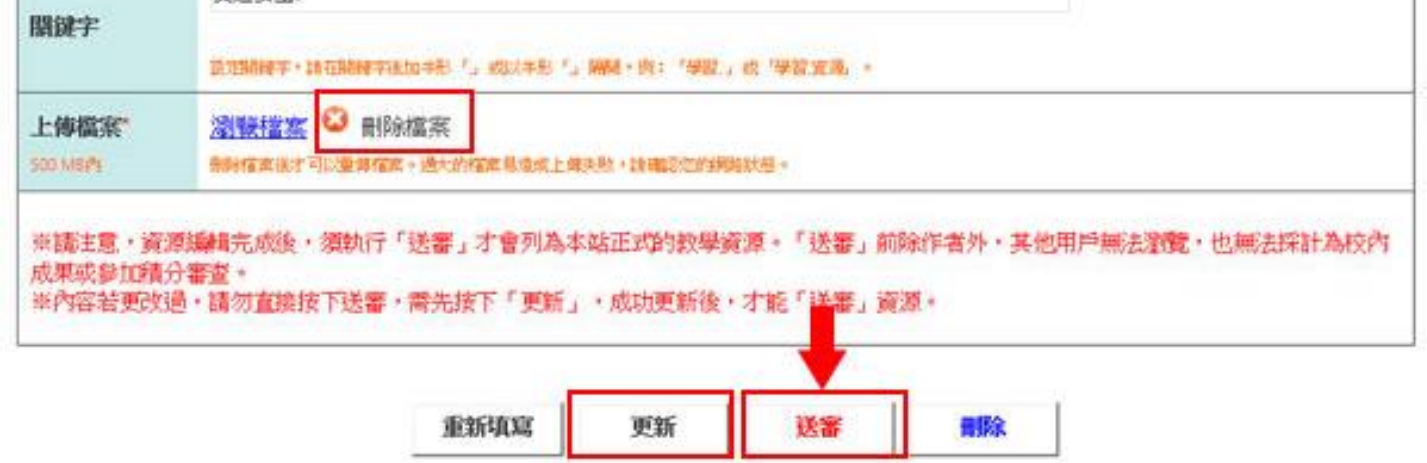

12、(圖示在下頁)點選送審後,再點選「直接分享我的資源,不須經過審查」,選擇此項後,代表不 須經過審查,就可以直接將作品公開。

資源送審 選擇送審的活動

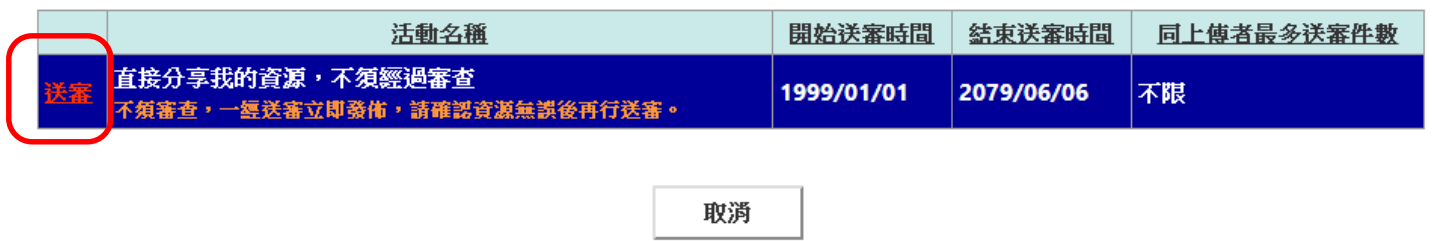

13、因送審後該資源不能再修改,若確認無誤請點選「確定送審」。

※請注意!您要送審的活動為「直接分享我的資源,不須經過審查」,送審後無法再度編輯或刪除本資源「WhereWhere妳在哪裡甲 中」,是否確定要送審?

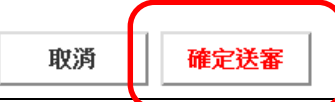

14、返回「資源列表」觀看資源送審狀態,因已選擇「直接分享我的資源,不須經過審查」,故送審後 會立即顯示為「通過!」,表示此資源已經公開。

| 123456 |    |    |                    |            |            |
|--------|----|----|--------------------|------------|------------|
| 管理     | 10 | 教室 | 畫中有話-我是小小梵谷        | 2012/02/23 | 通過!        |
| 門      | 9  | 教案 | 用動態関議帶領體會「生命門士的飛翔」 | 2012/02/23 | <b>通過!</b> |
| 宜理     | 8  | 教案 | 世界大不同              | 2012/02/23 | 通過!        |
| 置理     |    | 教案 | 安全上學去              | 2012/02/23 | 通過!        |
| 避      | 6  | 教案 | 管樂生命力的來源一切分音       | 2012/02/23 | 通過!        |
| 笠里     | 5  | 教案 | 神鬼奇航--校園尋寶         | 2012/02/23 | 通過!        |
| 單      |    | 教案 | 日本音樂遊              | 2012/02/23 | 通過!        |
| 置理     | 3  | 著作 | 测試22               | 2012/03/01 | <b>通過!</b> |

15、送審通過後請進入「教學資源 / 資源查詢 ] | 活動年度 | 選擇全部, 再輸入 | 資源名稱 | 後, 點 選最下方 [ 開始搜尋 ]。

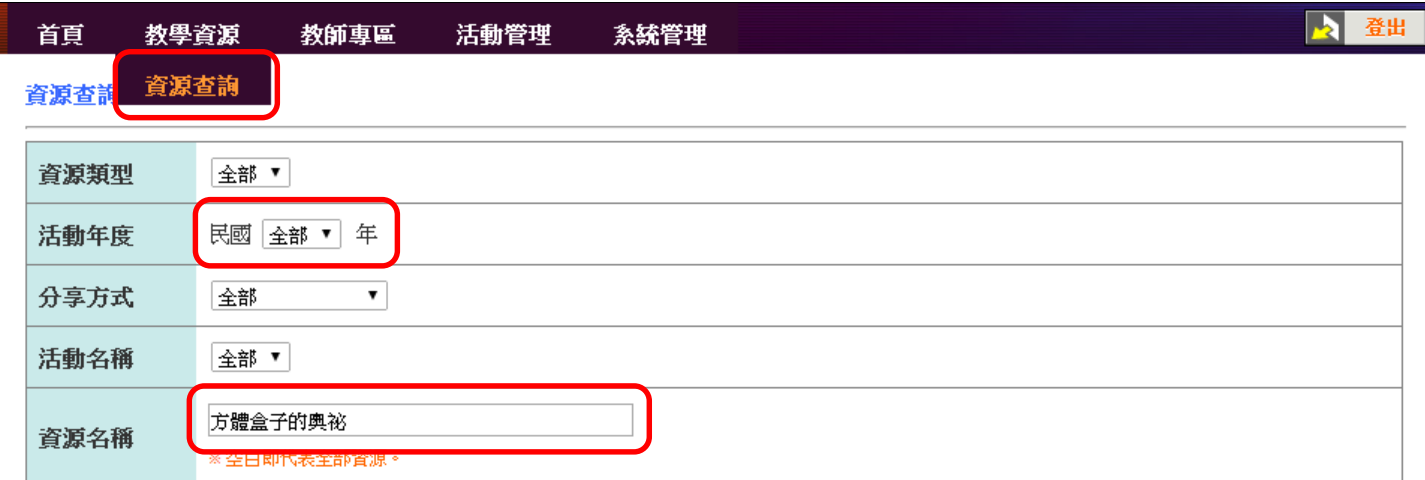

16、即可找到剛才上傳並送審通過的作品,請點選進入。

查詢結果列表 資源查詢結果

共有教案1件、教材0件、著作0件;總計1件

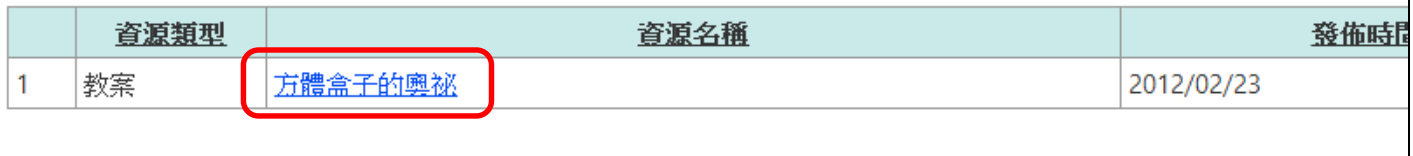

回資源查詢

17、進入該作品頁面後,請複製網址列的整串超連結,其格式看起來像:

# [**http://163.26.1.53/Content/ResourceDetail.aspx?RAID=3859**]

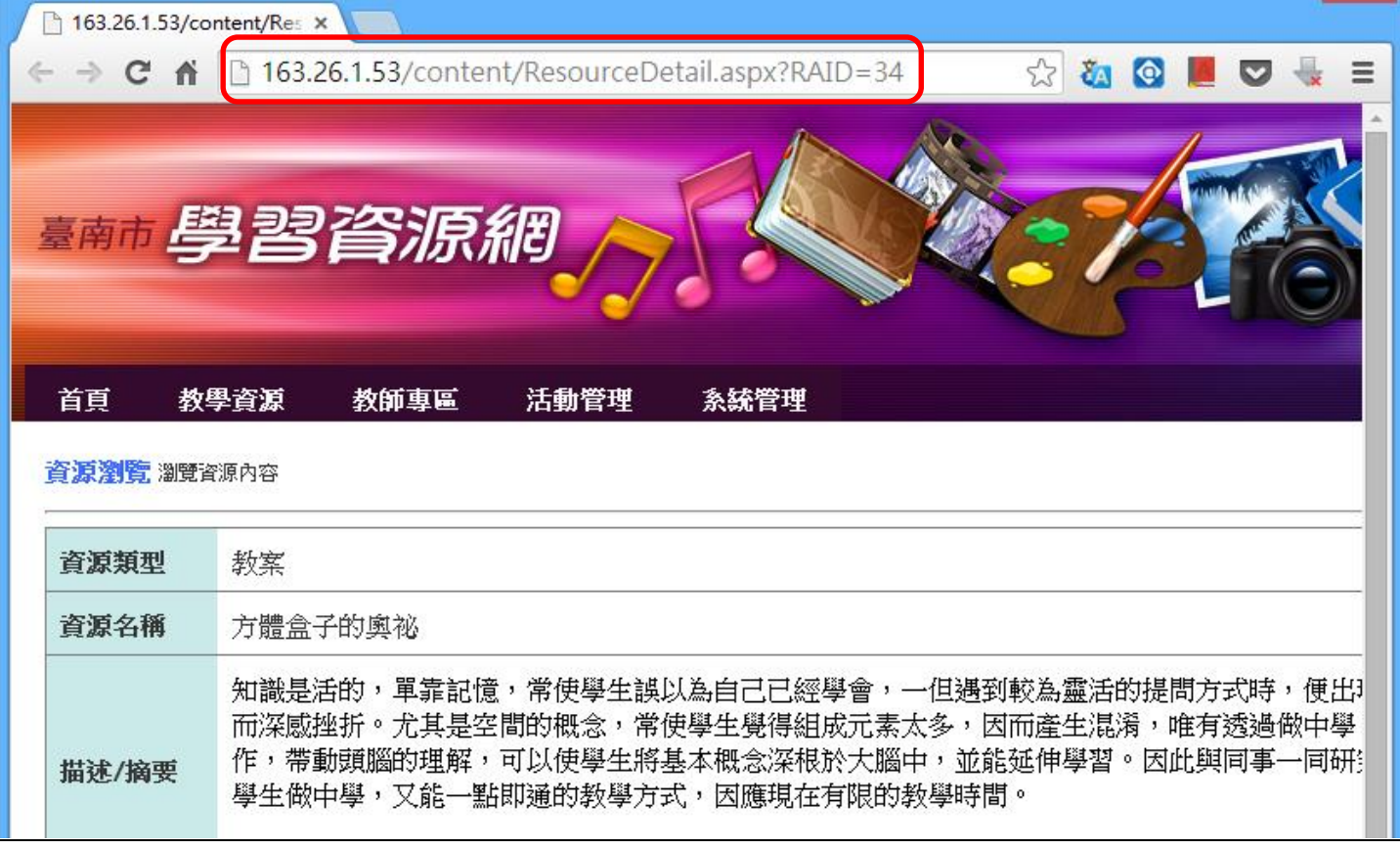

18、將上述於 [ 學習資源網 ] 複製的超連結, 貼回 [ 積分審查報名系統 ] 的 [ 相關網址 ] 欄位中, 至 此即可將您申請的積分審查案件與實際上傳的資源建立起跨平台的連結。

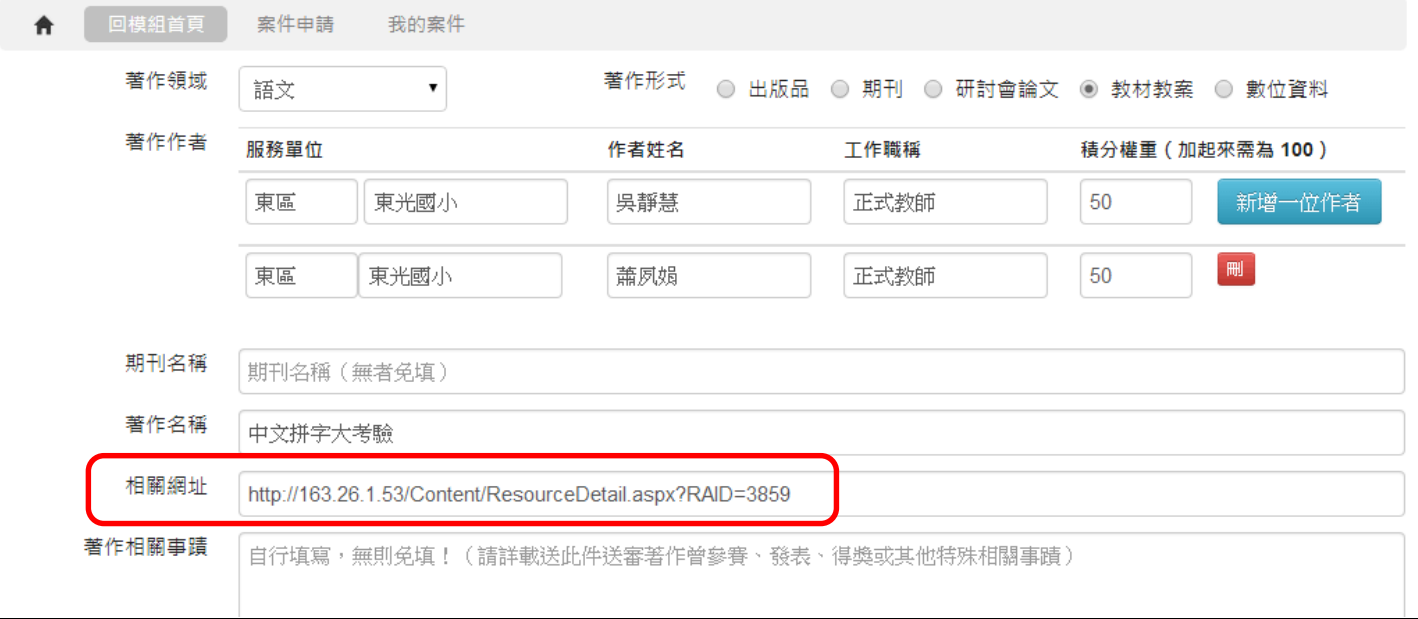